# Suggested Best Practice Guidelines For Templates Within HealthOffice® Anywhere

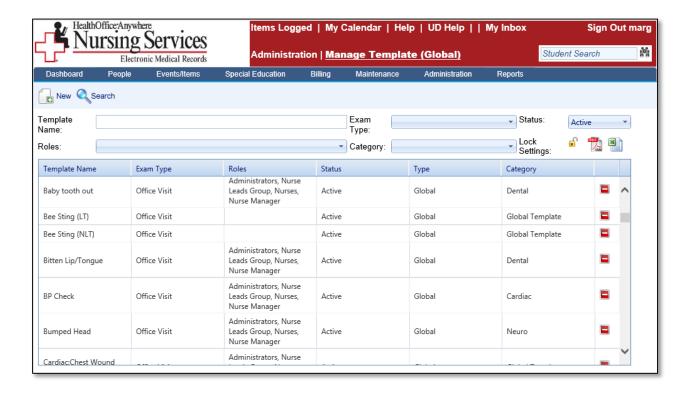

Healthmaster Holdings<sup>©</sup> LLC is issuing this document strictly as a guide to use the Templates. Healthmaster<sup>©</sup> LLC takes no responsibility for State, District, or Individual School regulations mandated relating to Templates.

Healthmaster has included this document as part of the Release Information for reference purposes only.

#### 3.0 Templates

The 3.0 Release of HealthOffice Anywhere has developed a new and exciting way of handling Templates within the software.

All of the District's existing Templates are carried over and can be categorized into different sections, as desired.

### Template Categories

All Template Categories are found within the Static/Text Drop-down List under the Exam Category.

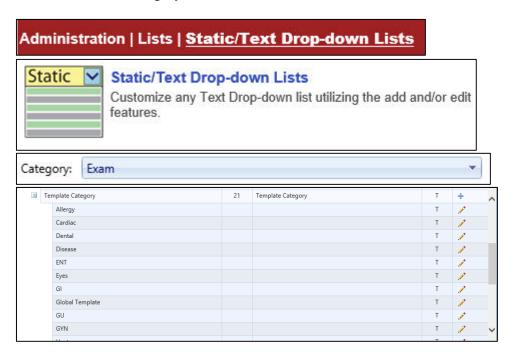

There can be Categories such as:

| Category | Event | Template Name             | Personal (P) or |
|----------|-------|---------------------------|-----------------|
|          | Type  |                           | Global (G)      |
| Cardiac  | ٥٧    | BP Check                  | G               |
| Cardiac  | ٥٧    | Chest Pain                | G               |
| Cardiac  | ٥٧    | Chest Wound               | G               |
| Cardiac  | ٥٧    | Shock                     | G               |
| Dental   | ٥٧    | Baby Tooth                | G               |
| Dental   | OV    | Bitten                    | G               |
| Dental   | OV    | Knocked out/Chipped Tooth | G               |
| Dental   | OV    | Mouth Ulcer               | G               |
| Dental   | OV    | Mouth/Gum                 | G               |
| Dental   | OV    | Orthodontic Problems      | G               |

Template Categories can be set up within the Static/Text Drop-Down List if you wish to display the Templates within Sub-Categories in the Template Drop-down on the Event screen.

#### Setting Templates Categories

Follow the steps below to add Template Categories in the Static/Text Drop-down List:

#### Action Result 1. Select the Static/Text The Static/Text Drop-down Lists screen is **Drop-down List** from the displayed. Administration Drop-Nursing Services down menu at the top of the HealthOffice Anywhere screen. 2. Select the Category of The Exam Category is displayed with the subcategory of Template Category listed. Exam. egory: Exam Q Status Active • Expand All Type The Name and Active fields are displayed 3. Select the (Add allowing you to add a Category. Record) icon to start adding desired Categories within the Template Category. 4. Enter the name of the Name: ENT **Template Category** within the Name field and Active: ~ check the Active field. The Template Category is added to the list. Insert 5. Select the button. 6. Continue to add Template Categories, as desired.

Tip: Categories can be used to organize your Templates into logical listings, such as:

- Cardiac
- Dental
- GI, or any type of Category you would want to view Templates under while within an Event.

#### Setting Templates within Roles

Templates are set within the individual Role as a security measure.

Follow the steps below to add Templates to each of the desired Roles HealthOffice Anywhere:

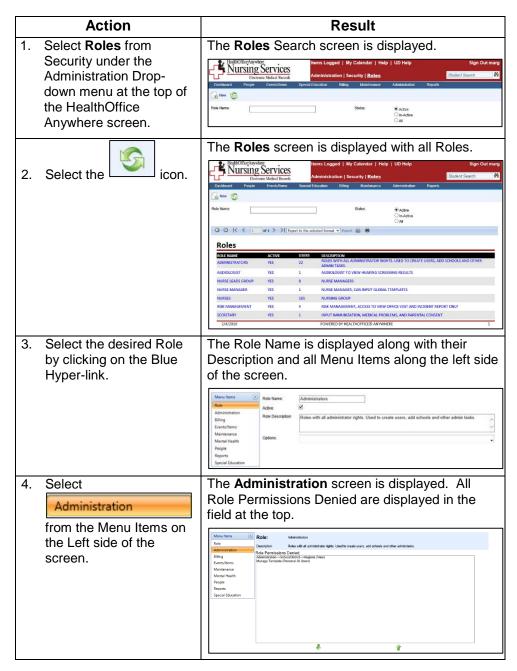

Continued on next page

Tip:
The Manage
Template
Personal (all
Users) offers the
ability to view all
Personal
Templates that
have been
created by any
and all Users.

| Action                                                                                                    | Result                                                    |
|----------------------------------------------------------------------------------------------------|-----------------------------------------------------------|
| 5. Select the desired Template option(s) that you wish to grant permission to the Role and move them down to the Role Permissions Granted field, using the  (Add) button.  Administration>Manage Template (Personal) |                                                           |
| 6. Select the icon at the top of the Administration Permissions screen.                                                                                                    | The selected Templates are now saved to the desired Role. |
| 7. Continue to add Templates to Roles, as desired.                                                                                                    |                                                           |

The Manage Template (Global) screen allows all Global Templates to be created or edited as desired for the District.

Accessing the Manage Template (Global) Screen

Follow the steps below to access the Manage Template (Global) screen:

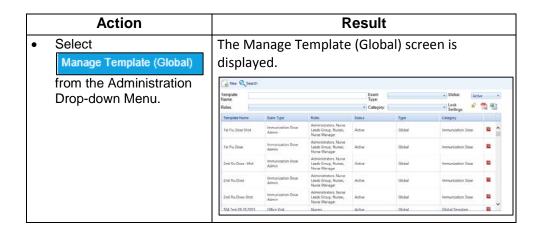

The Manage Template (Global) Screen The Manage Template (Global) screen offers the following Filters to narrow down the search for Templates:

| Template Name | Enter the name that identifies the Template within the Event.       |
|---------------|---------------------------------------------------------------------|
| Exam Type     | Select the type of the Event from the drop-down list.               |
| Status        | The status of the Template. Options include:                        |
| Roles         | Check the desired Role(s) that has access to the Template.          |
| Category      | Select the Category to narrow down the search for Global Templates. |

There is a (Lock Settings) icon that allows you to lock the Filters as they are displayed to continue to maintain the search until you unlock the icon. This is very helpful when you are converting Templates from one type to another.

There is a (PDF and CSV) icon to allow the printing of the list of the Templates.

The Templates display within a Grid that shows the Template Name, Exam Type, Roles that the Template has been assigned to, Status of

the Template, Category of the Template, as well as a [Manage Status] icon that offers the ability to change the status from Active to Inactive and back again, if desired.

#### Searching for Global Templates

Follow the steps below to search for Templates on the Manage Template (Global) screen:

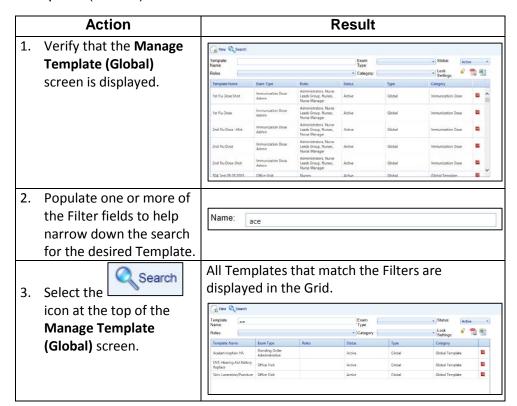

Select the
(Manage Status)
icon at the end of
the row if you
wish to change
the status of the
Template.

## Editing Global Templates

Follow the steps below to make any edits to Templates on the Manage Template (Global) screen:

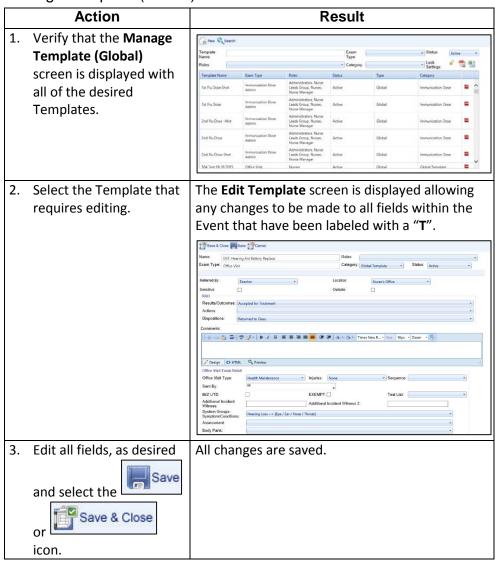

#### Changing the Status of Global Templates

Follow the steps below to change the status of Templates within the Manage Template (Global) screen:

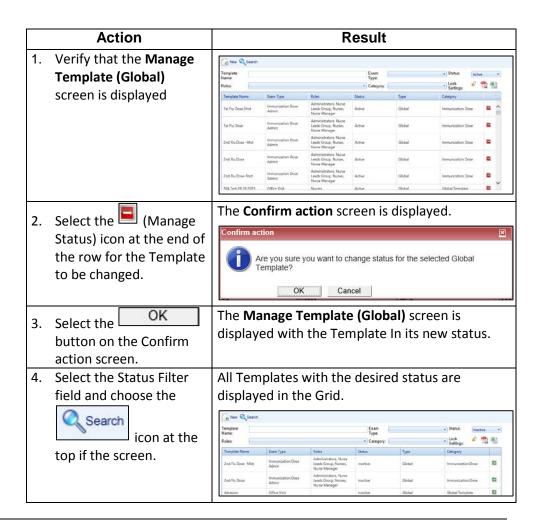

# Adding New Global Templates

Follow the steps below to add new Templates to the Manage Template (Global) screen:

Action Result 1. Verify that the Manage Exam Type: Template (Global) 72 1 screen is displayed The **New Template** screen is displayed allowing New new templates to be added to the desired Event. 2. Select the icon at the top of the Save Cancel screen. 3. Enter the Name of the Template Template in the Required Allergic Reaction Name: Template Name field. 4. Select the required **Exam** Exam Office Visit **Type** from the Drop-Type: down list. 5. Check the desired Roles ✓ Administrators that will be able to see Audiologist this Template within the ✓ Nurse Leads Group Roles field. ✓ Nurse Manager ✓ Nurses Roles ψ. Administrators, Nurse Leads Group, Nurse Manager, Nurses 6. Select the desired Category that you wish Category: Allergy the Global Template to be listed within. 7. Select if the Status will Status: Active be Active or Inactive. 8. Select the fields within Parent Present: < the Event that will be templated either by Referred By: Screening checking or choosing from a drop-down list. All fields that have been set within the Template Save are saved. 9. Select the

Tip:
Remember, all
fields within the
Event that have
been labeled with
a "T" have the
ability to be set
within the
Template.

Tip:
Please be aware
that any new
Global Templates
will not have a
"(G)" at the end
of the Template
Name. They will
display in the
color Green when
they are viewed in
the Event.

icon.

#### Overview

The Manage Template (Personal) screen allows users who have the proper security established, to create Templates for their own use.

Accessing the Manage Template (Personal) Screen

Follow the steps below to access the Manage Template (Personal) screen:

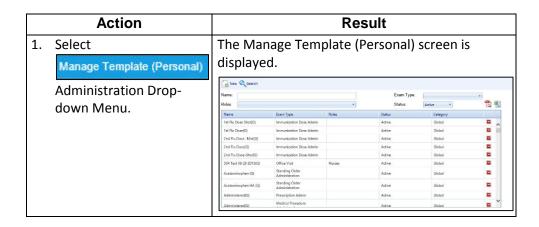

#### The Manage Template (Personal) Screen

The Manage Template (Personal) screen offers the following Filters to narrow down the search for Templates:

| Template Name | Enter the name that identifies the Template within the Event.                                                     |
|---------------|----------------------------------------------------------------------------------------------------|
| User          | Select the User that will be using the desired Template.                                                          |
| Status        | The status of the Template. Options include:                                                                      |
| Exam Type     | Select the type of the Event from the drop-down list.                                                             |
| Category      | Select the Category that the Template is listed under. Since it is a Personal, it is in a Category of "Personal". |

There is a PDF and CSV) icon to allow the printing of the list of the Templates.

The Templates display within a Grid that shows the Template Name, Exam Type, Status of the Template, Type of the Template, User that as well as a (Manage Status) icon that offers the ability to change the status from Active to Inactive and back again, if desired.

#### Searching for Personal Templates

Follow the steps below to search for Templates on the Manage Template (Personal) screen:

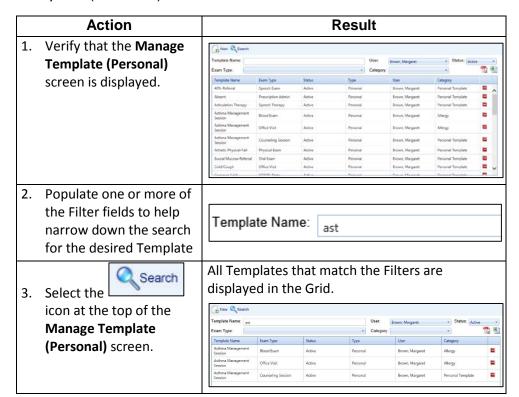

Tip:

Select the

(Manage Status)
icon at the end of
the row if you
wish to change
the status of the
Template.

#### Editing Personal Templates

Follow the steps below to make any edits to Templates on the Manage Template (Personal) screen:

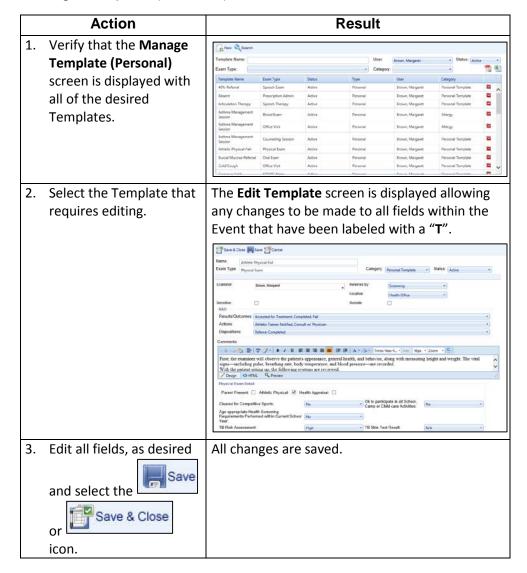

#### Changing the Status of Personal Templates

Follow the steps below to change the status of Templates within the Manage Template (Personal) screen:

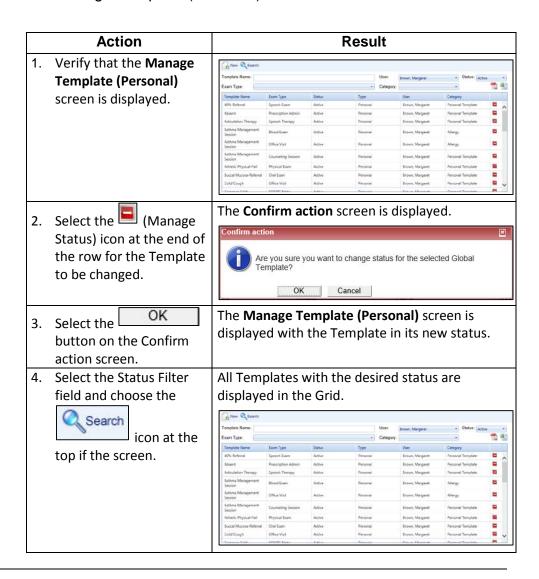

# Adding New Personal Templates

Follow the steps below to add new Templates to the Manage Template (Personal) screen:

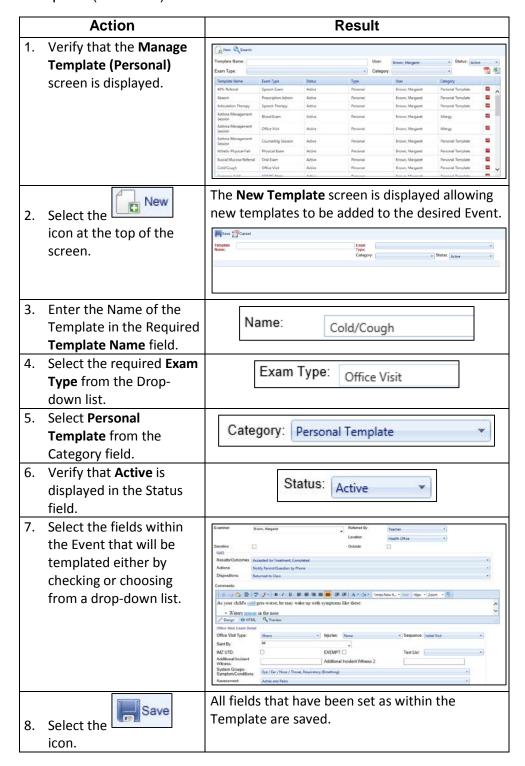

Tip:
Remember, all fields within the Event that have been labeled with a "T" have the ability to be set within the Template.